# **885imonsVoss OAM Tool Version 1.3**

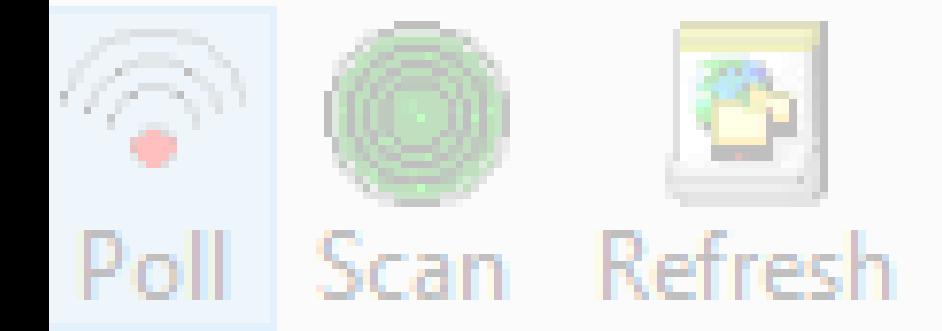

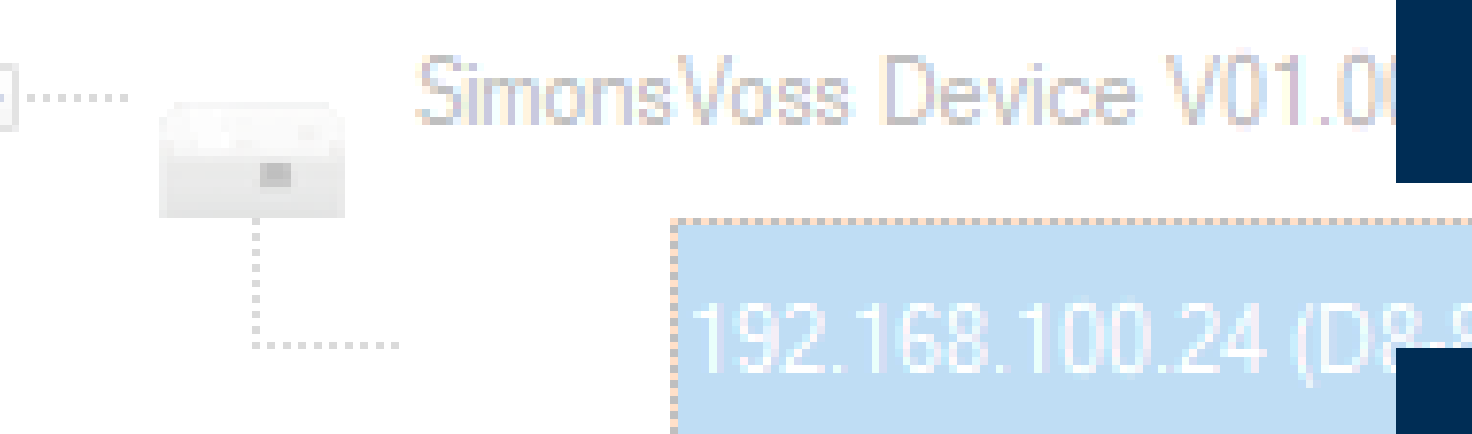

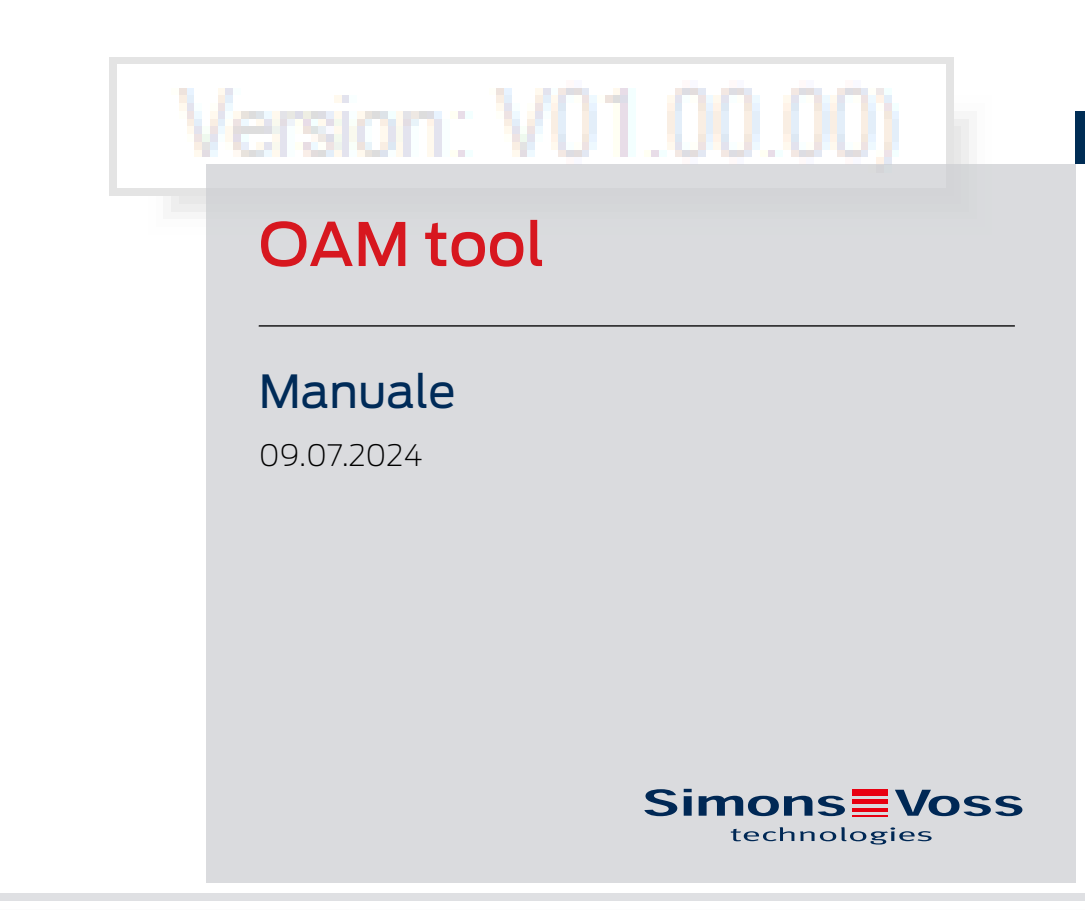

perating system: Microsoft Windows 1

## Sommario

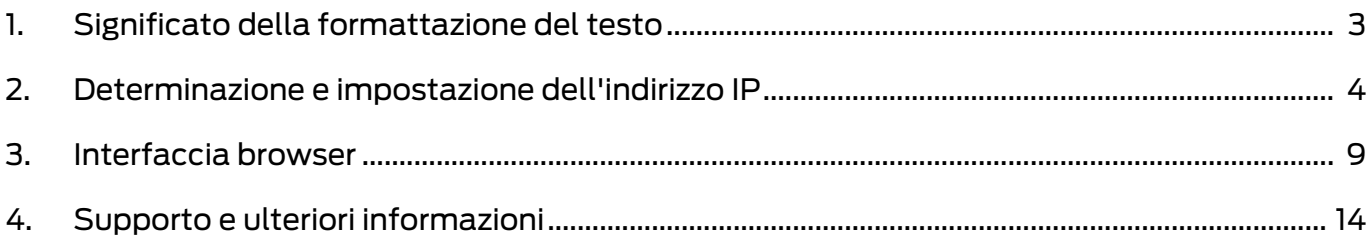

## <span id="page-2-0"></span>1. Significato della formattazione del testo

Questa documentazione utilizza la formattazione del testo e gli elementi di progettazione per facilitare la comprensione. La tabella spiega il significato delle possibili formattazione del testo:

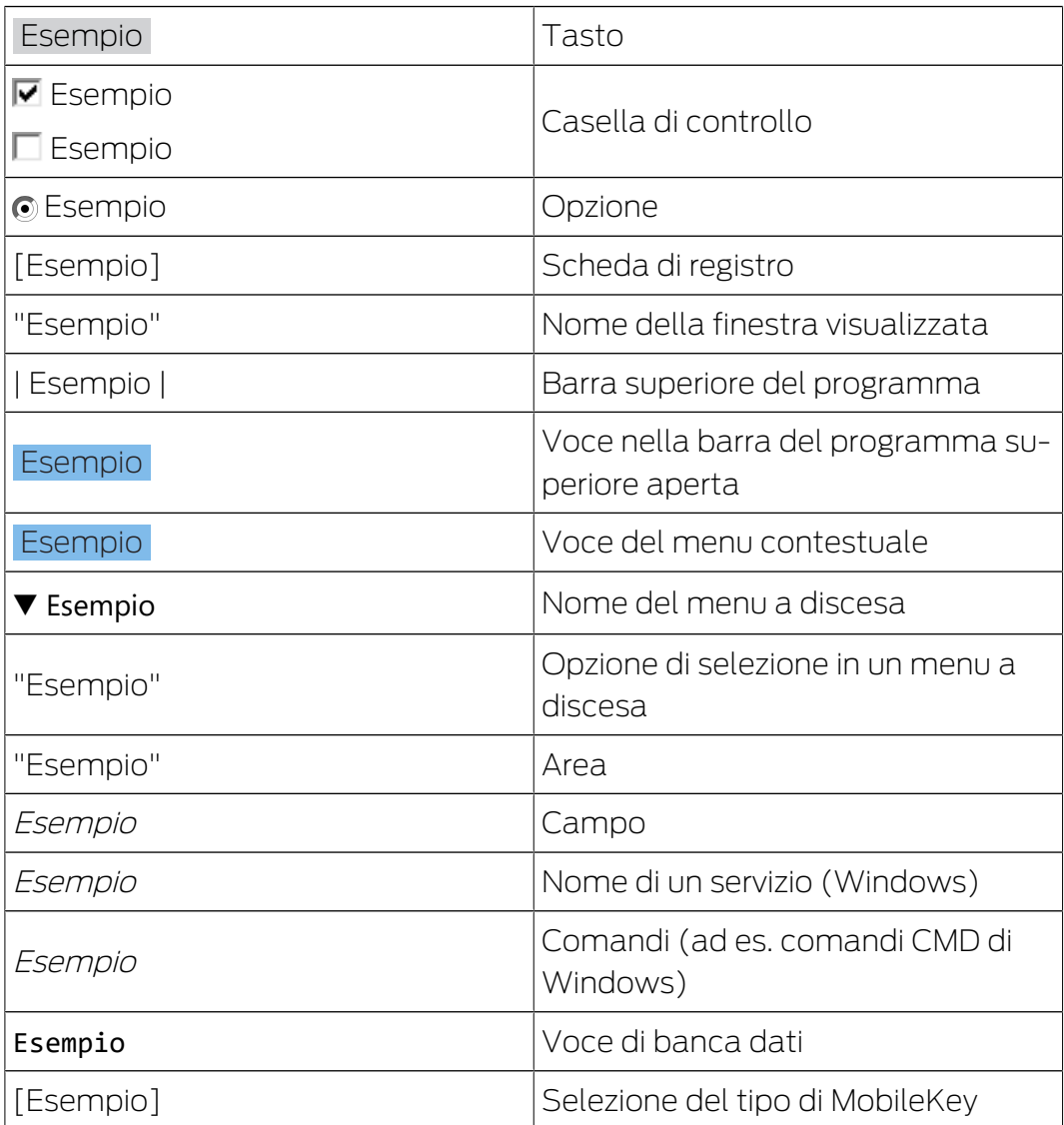

## <span id="page-3-0"></span>2. Determinazione e impostazione dell'indirizzo IP

Con l'Operation, Administration e Maintenance Tool (OAM) è possibile visualizzare e impostare l'indirizzo IP. L'OAM tool può essere scaricato gratuitamente nell'area Download del sito web di SimonsVoss ([https://](https://www.simons-voss.com) [www.simons-voss.com](https://www.simons-voss.com)). Non è necessario installare l'OAM tool.

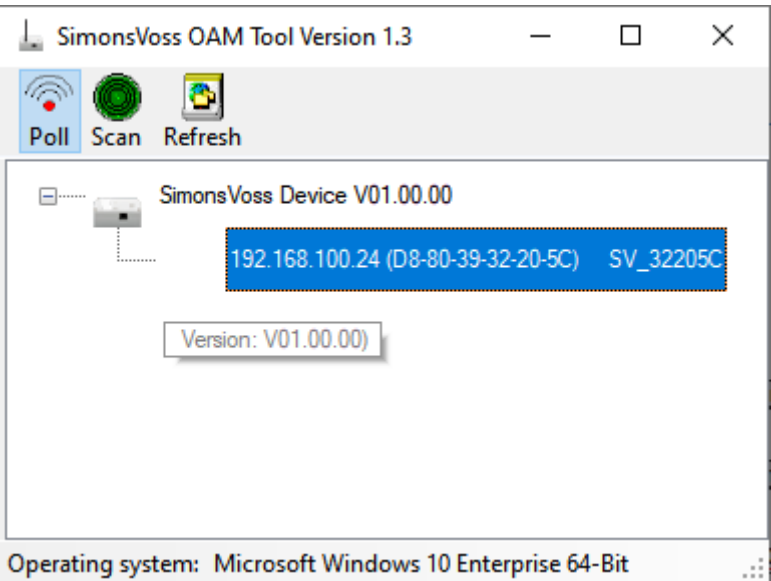

#### **AVVISO**

#### Modifica non autorizzata dell'indirizzo IP

L'OAM tool è liberamente accessibile. L'OAM tool può essere usato impropriamente da persone non autorizzate per modificare l'indirizzo IP dei vostri RouterNode, GatewayNode o SmartBridge.

 Bloccare la modifica dell'indirizzo IP nell'OAM tool utilizzando l'interfaccia del browser (vedere [Interfaccia browser \[](#page-8-0)> [9\]](#page-8-0)).

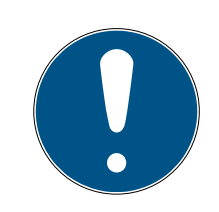

#### **NOTA**

#### Accesso non autorizzato con dati di accesso standard

I dati di accesso standard sono visibili liberamente. Persone non autorizzate non possono modificare le autorizzazioni di accesso, ma possono cambiare la configurazione della rete. Non potrete più raggiungere il dispositivo sulla rete e dovrete resettarlo.

Alcuni browser non trasmettono spazi all'inizio della password.

- 1. Modificate la password standard.
- 2. Non iniziare o finire la password con gli spazi.

5 / 15

#### Determinazione IP

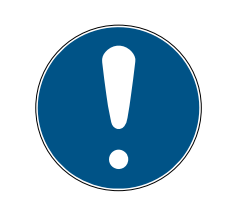

#### **NOTA**

#### Errore durante la connessione a più reti contemporaneamente

Lo strumento OAM cerca nella rete i dispositivi di rete SimonsVoss. I computer possono essere collegati a più reti (ad esempio via cavo e WiFi). In questo caso, non è chiaro allo strumento OAM quale rete debba essere cercata e non tutti i dispositivi di rete SimonsVoss possono essere trovati.

- 1. Disconnettere le connessioni di rete non necessarie.
- 2. Collegare il computer alla rete che contiene i dispositivi di rete.

La procedura è descritta per i RouterNode. Seguire la stessa procedura per SmartIntego GatewayNode e MobileKey SmartBridge.

- $\checkmark$  OAM tool disponibile e disimballato.
- $\checkmark$  RouterNode collegato alla rete.
- $\checkmark$  Sottorete nota.
- 1. Fare doppio clic sul file eseguibile per avviare l'OAM tool.
	- → L'OAM tool si apre.
- 2. Fare clic sul tasto Scan .
	- → La finestra "Scan" si apre.

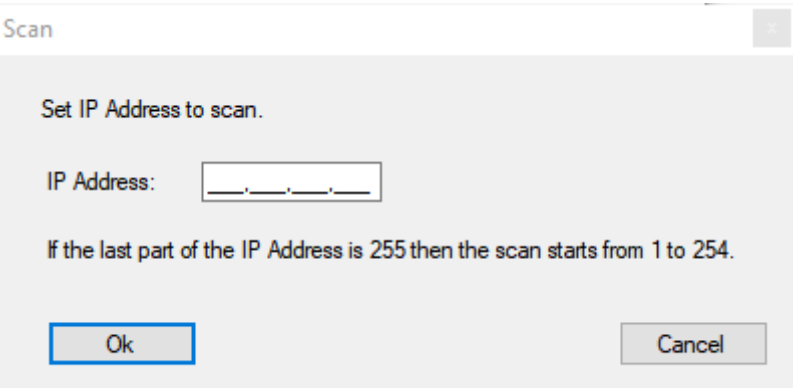

- 3. Immettere un indirizzo IP noto di un dispositivo nella rete (WaveNet ) (saranno trovati anche altri o nuovi dispositivi. Se non si conosce un indirizzo IP, utilizzare il seguente indirizzo IP: 192.168.100.255 - può differire a seconda della sottorete).
- 4. Fare clic sul pulsante OK .
	- 9 La finestra "Scan" si chiude.
	- 9 L'OAM tool scansiona l'intervallo di indirizzi.

## OAM tool (Manuale)

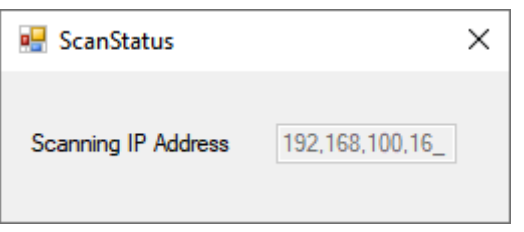

9 L'OAM tool visualizza i dispositivi trovati nell'elenco.

Si può scegliere tra: Server DHCP o IP statico. Le impostazioni descritte di seguito possono essere effettuate anche nell'interfaccia del browser (vedere [Interfaccia browser \[](#page-8-0)[}](#page-8-0) [9\]](#page-8-0)).

La procedura è descritta per i RouterNode. Seguire la stessa procedura per SmartIntego GatewayNode e MobileKey SmartBridge.

#### Impostare IP per l'esercizio DHCP (standard)

Se si utilizza un server DHCP, l'indirizzo IP viene impostato da un server DHCP.

- $\checkmark$  OAM tool disponibile e disimballato.
- $\checkmark$  RouterNode collegato alla rete.
- 1. Fare doppio clic sul file eseguibile per avviare l'OAM tool.
	- $\rightarrow$  L'OAM tool si apre.
- 2. Fare clic sul tasto Refresh .
	- 9 Indirizzo IP del RouterNode aggiornato.
- 3. Aprire il menu contestuale facendo clic con il tasto destro del mouse sull'indirizzo IP del RouterNode.

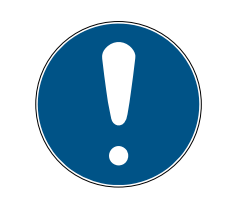

#### **NOTA**

#### Confronto MAC

Se si seleziona il RouterNode sbagliato, è possibile che l'indirizzo IP venga assegnato più di una volta.

- Confrontare l'indirizzo MAC della voce con l'etichetta sul RouterNode.
- 4. Fare clic sulla voce Set IP .

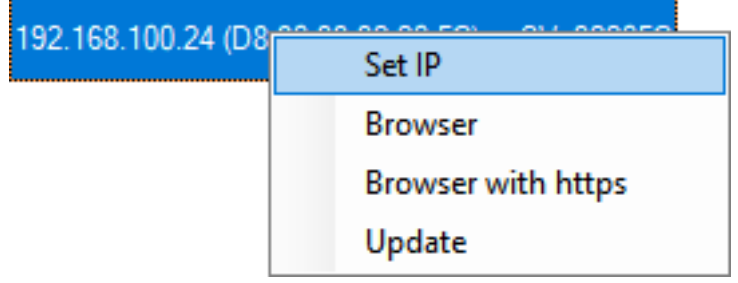

 $\rightarrow$  La finestra "Network configuration" si apre.

7 / 15

- 5. Assicurarsi che la casella di controllo **V** Enable DHCP sia attivata.
- 6. Se per questo RouterNode non è prevista alcuna prenotazione di indirizzo sul server DHCP, annotare l'hostname (es. SV\_32205C). Ne avrete bisogno in seguito durante la configurazione nel WaveNet Manager (vedere manuale WaveNet - RouterNode da aggiungere a WaveNet).
- 7. Fare clic sul pulsante OK .
	- → La finestra "Network configuration" si chiude.
	- $\rightarrow$  Il RouterNode si riavvia.
- 8. Chiudere la finestra informativa sul riavvio.
- 9. Chiudere l'OAM tool.
- → L'esercizio DHCP è impostato.

#### Impostazione IP per il funzionamento con indirizzo IP statico

Se non si utilizza un server DHCP, l'indirizzo IP è l'impostazione di fabbrica. In questo caso, è necessario cambiare l'indirizzo IP, altrimenti più RouterNode avranno lo stesso indirizzo IP (l'indirizzo IP di fabbrica) e non saranno in grado di comunicare.

- $\checkmark$  OAM tool disponibile e disimballato.
- $\checkmark$  RouterNode collegato alla rete.
- 1. Fare doppio clic sul file eseguibile per avviare l'OAM tool.
	- $\rightarrow$  L'OAM tool si apre.
- 2. Fare clic sul tasto Refresh .
	- **→** Indirizzo IP del RouterNode aggiornato.
- 3. Aprire il menu contestuale facendo clic con il tasto destro del mouse sull'indirizzo IP del RouterNode.

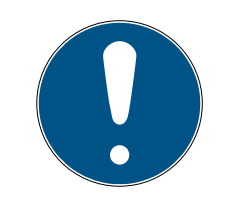

### **NOTA**

#### Confronto MAC

Se si seleziona il RouterNode sbagliato, è possibile che l'indirizzo IP venga assegnato più di una volta.

- Confrontare l'indirizzo MAC della voce con l'etichetta sul RouterNode.
- 4. Fare clic sulla voce Set IP.

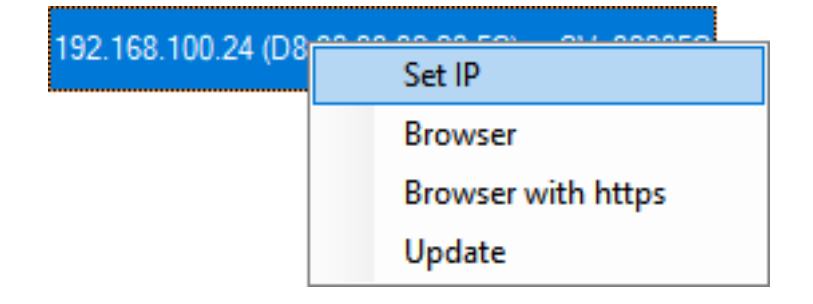

 $\rightarrow$  La finestra "Network configuration" si apre.

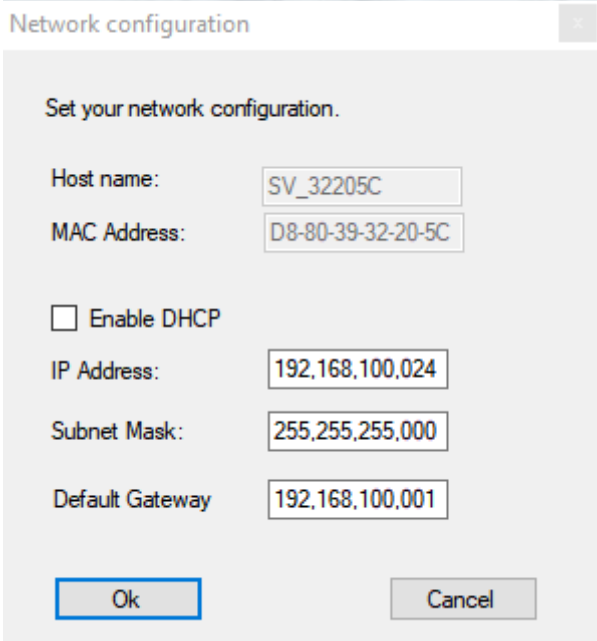

- 5. Disattivare la casella di controllo  $\Box$  Enable DHCP.
- 6. Se necessario, inserire un nuovo indirizzo IP.
- 7. Fare clic sul pulsante OK .
	- 9 La finestra "Network configuration" si chiude.
	- → Il RouterNode si riavvia.
- 8. Chiudere la finestra informativa sul riavvio.
- 9. Chiudere l'OAM tool.
- → L'indirizzo IP è impostato.

#### <span id="page-8-0"></span>3. Interfaccia browser

Per RouterNode, GatewayNode e SmartBridge con interfaccia Ethernet, tramite browser è possibile impostare, tra l'altro, quanto segue:

- Consentire le modifiche tramite OAM Tool
- **B** Password per l'interfaccia web
- Indirizzo IP/Esercizio DHCP
- Aprire e chiude la porta SNMP

#### Richiamo

Il dispositivo viene fornito con la seguente configurazione di fabbrica:

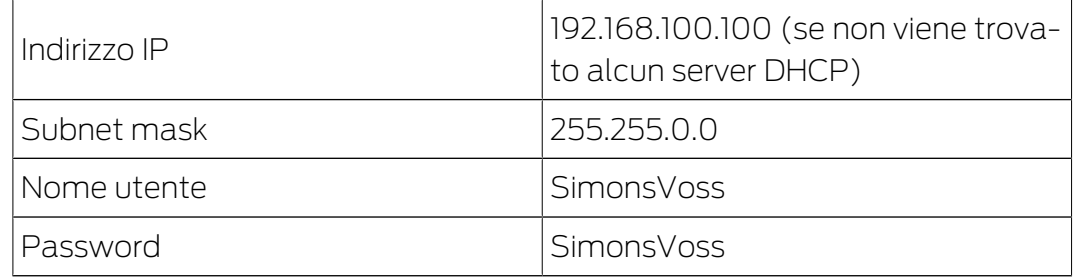

La procedura è descritta per i RouterNode. Seguire la stessa procedura per SmartIntego GatewayNode e MobileKey SmartBridge.

Cambiare la password di default dopo la prima volta che viene effettuato un richiamo.

- ü IP del RouterNode noto (vedere [Determinazione e impostazione](#page-3-0) dell'indirizzo IP  $\lceil \blacktriangleright 4 \rceil$ .
- $\checkmark$  Browser aperto.
- $\checkmark$  Dati di accesso all'interfaccia del browser (nome e password) noti.
- 1. Immettere l'indirizzo IP nel campo dell'indirizzo del proprio browser.

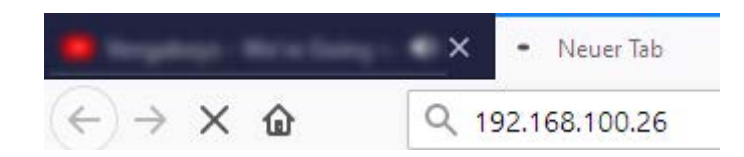

- 2. Confermare l'immissione con il tasto Enter.
	- 9 Si apre la finestra "Authentication required".

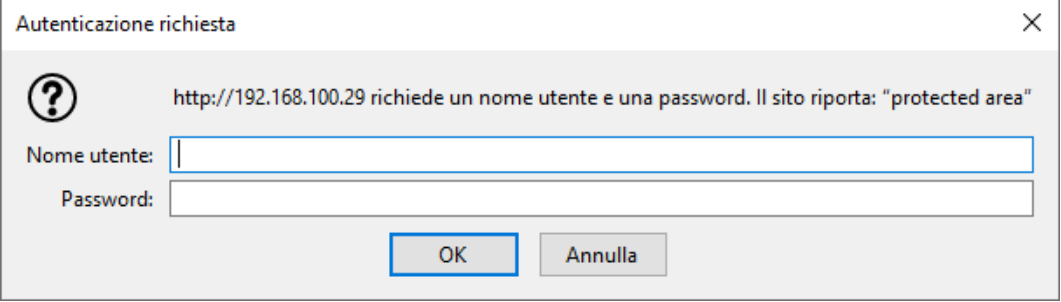

- 3. Inserire i dati di accesso.
- 4. Fare clic sul pulsante OK .
- 9 La panoramica di sistema dell'interfaccia del browser è visibile.

**OVERVIEW WAVENET** CONNECTION

## **System Information: Overview**

```
Version:
```
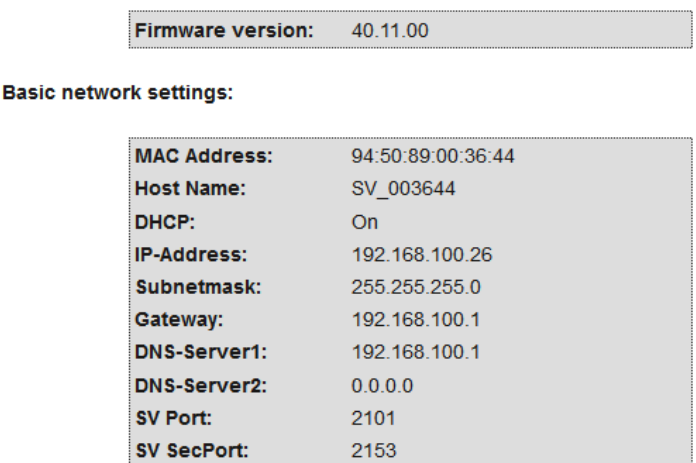

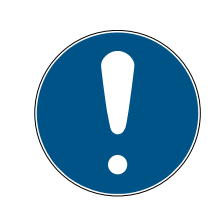

#### **NOTA**

L'interfaccia web non è più utilizzabile con la password di default a partire dal firmware 40.12

A partire dalla versione 40.12 del firmware, l'interfaccia del browser rimane bloccata finché la password di default non viene cambiata.

- **H** Modificate la password standard.
- 9 L'interfaccia del browser è sbloccata e le impostazioni possono essere modificate.

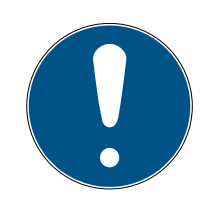

#### **NOTA**

#### Accesso non autorizzato con dati di accesso standard

I dati di accesso standard sono visibili liberamente. Persone non autorizzate non possono modificare le autorizzazioni di accesso, ma possono cambiare la configurazione della rete. Non potrete più raggiungere il dispositivo sulla rete e dovrete resettarlo.

Alcuni browser non trasmettono spazi all'inizio della password.

- 1. Modificate la password standard.
- 2. Non iniziare o finire la password con gli spazi.

#### Bloccare/consentire la modifica dell'indirizzo IP tramite l'OAM tool

Finché ▼ OAM-Tool allow non viene abilitato, non è possibile importare gli aggiornamenti tramite OAM Tool.

- $\checkmark$  Interfaccia browser aperta.
- 1. Tramite | CONFIGURATION | aprire la scheda [PORT].
	- 9 Viene visualizzata la panoramica delle impostazioni della porta TCP del RouterNode 2.

**NETWORK PORT** ETHERNET INTERFACE WAVENET

## Configuration: port settings

#### **TCP port settings:**

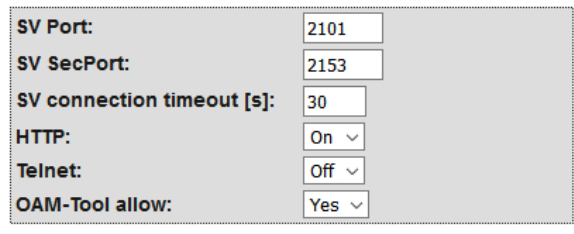

Save config

- 2. Selezionate nel menu a discesa ▼ OAM-Tool allow la voce "Yes" (consentire la modifica dell'IP da parte dell'OAM tool) oppure "No" (bloccare la modifica dell'IP da parte dell'OAM tool).
- 3. Fare clic sul pulsante Save .
- 9 La modifica dell'indirizzo IP da parte dell'OAM tool è bloccata/consentita.

#### Modifica della password

Alcuni browser non trasmettono gli spazi che si trovano all'inizio della password. Pertanto non iniziare la password con spazi.

- $\checkmark$  Interfaccia browser aperta.
- 1. Tramite | ADMINISTRATION | aprire la scheda [PASSWORD].

**PAS SWORD CERTIFICATE FACTORY REBOOT** 

## Administration: Change password

#### New password:

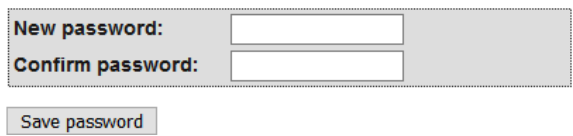

- 2. Immettere la nuova password.
- 3. Ripetere la nuova password.
- 4. Cliccate sul pulsante Save password .
- → La password è stata modificata.

#### Chiudere e aprire la porta SNMP

La porta SNMP è aperta per impostazione di fabbrica e dopo ogni reset. Le porte inutilizzate dovrebbero essere generalmente chiuse. Se si chiude la porta SNMP, lo strumento OAM non troverà più il RouterNode 2.

- $\checkmark$  Interfaccia browser aperta.
- 1. Tramite | CONFIGURATION | aprire la scheda [PORT].
	- 9 Viene visualizzata la panoramica delle impostazioni della porta TCP del RouterNode 2.

**NFTWORK DORT** ETHERNET INTERFACE **WAVENET** 

## Configuration: port settings

#### **TCP port settings:**

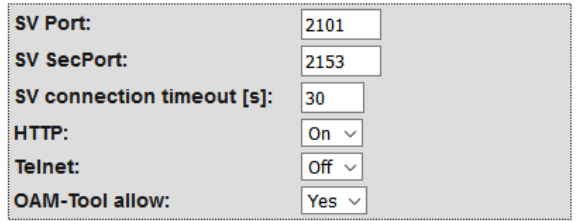

Save config

2. Selezionate nel menu a discesa ▼ Porta SNMP la voce "Yes" (aprire porta SNMP) o "No" (chiudere porta SNMP).

## OAM tool (Manuale) 3. Interfaccia browser

- 3. Fare clic sul pulsante Save .
- → La porta SNMP è aperta o chiusa.

## <span id="page-13-0"></span>4. Supporto e ulteriori informazioni

#### Materiale informativo/Documenti

Maggiori informazioni sul funzionamento e sulla configurazione nonché ulteriori documenti sono riportati nella homepage:

<https://www.simons-voss.com/it/documenti.html>

#### Software e driver

Software e driver sono disponibili sulla homepage:

<https://www.simons-voss.com/it/assistenza/download-software.html>

#### Dichiarazioni di conformità

Le dichiarazioni di conformità e altri certificati sono riportate nella homepage:

#### <https://www.simons-voss.com/it/certificati.html>

#### Supporto tecnico

Il nostro supporto tecnico sarà lieto di aiutarvi (linea fissa, i costi dipendono dal provider):

+49 (0) 89 / 99 228 333

#### E-mail

Se si preferisce contattarci via e-mail, scrivere all'indirizzo:

[support-simonsvoss@allegion.com](mailto:support-simonsvoss@allegion.com)

#### FAQ

Per informazioni e consigli utili, consultare l'area FAQ:

<https://faq.simons-voss.com/otrs/public.pl>

#### Indirizzo

SimonsVoss Technologies GmbH Feringastr. 4 D-85774 Unterfoehring Germania

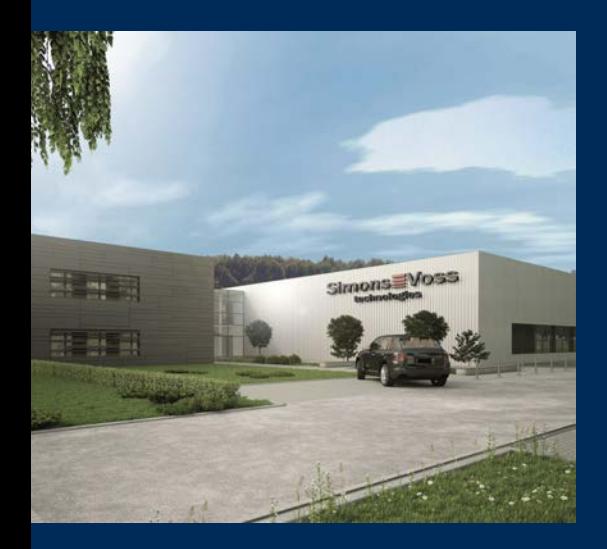

## Ecco a voi SimonsVoss

SimonsVoss, pioniere della tecnologia di chiusura radiocomandata senza fili, offre soluzioni di sistema con un'ampia gamma di prodotti per il settore SOHO, per le piccole e grandi imprese e le istituzioni pubbliche. Gli apparati SimonsVoss racchiudono funzionalità intelligenti, alta qualità e design pluripremiato Made in Germany.

Come fornitore di prodotti innovativi, SimonsVoss punta su scalabilità, alta sicurezza, affidabilità, software potenti e facilità d'uso. Questo rende SimonsVoss un leader tecnologico riconosciuto nell'ambito dei sistemi di chiusura digitali wireless.

Coraggio di innovare, mentalità e agire sostenibile e grande attenzione verso collaboratori e clienti: questa è la chiave del nostro successo.

SimonsVoss fa parte di ALLEGION, un gruppo internazionale operante nel settore della sicurezza. Allegion vanta sedi in circa 130 paesi [\(www.allegion.com\)](https://www.allegion.com).

#### Qualità "made in Germany"

Per SimonsVoss, il "Made in Germany" è un impegno serio: Tutti i prodotti sono sviluppati e realizzati esclusivamente in Germania.

© 2024, SimonsVoss Technologies GmbH, Unterföhring

Tutti i diritti riservati. Testo, immagini ed elaborazioni grafiche sono tutelati dai diritti d'autore.

Il contenuto di presento documento non può essere copiato, divulgato né modificato. Ulteriori informazioni su questo prodotto sono disponibili sul sito web di SimonsVoss. Con riserva di modifiche tecniche.

SimonsVoss e MobileKey sono marchi registrati di SimonsVoss Technologies GmbH.

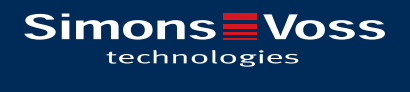

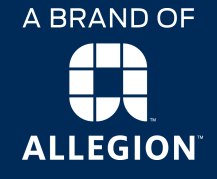

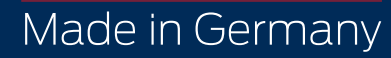